※保護者端末への設定は任意ですので、設定方法等の問い合わせはご遠慮ください。 **A configuração nos dispositivos dos Pais é opcional portanto evite perguntar sobre o método de configuração.** 

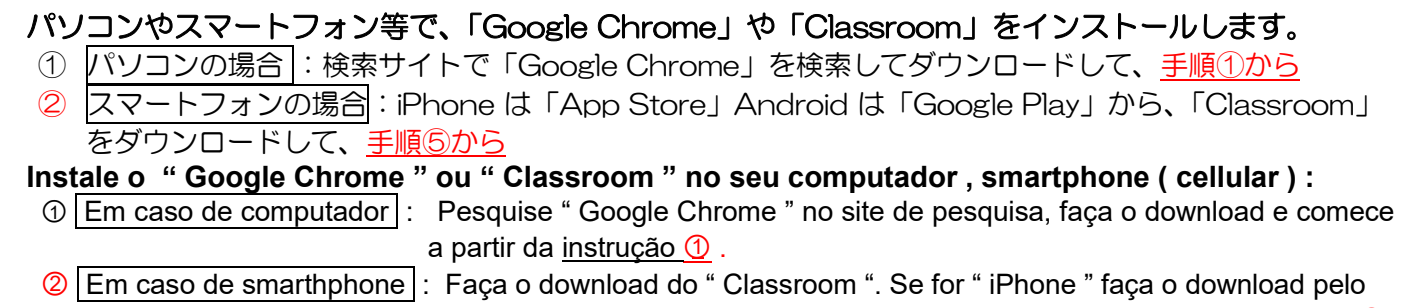

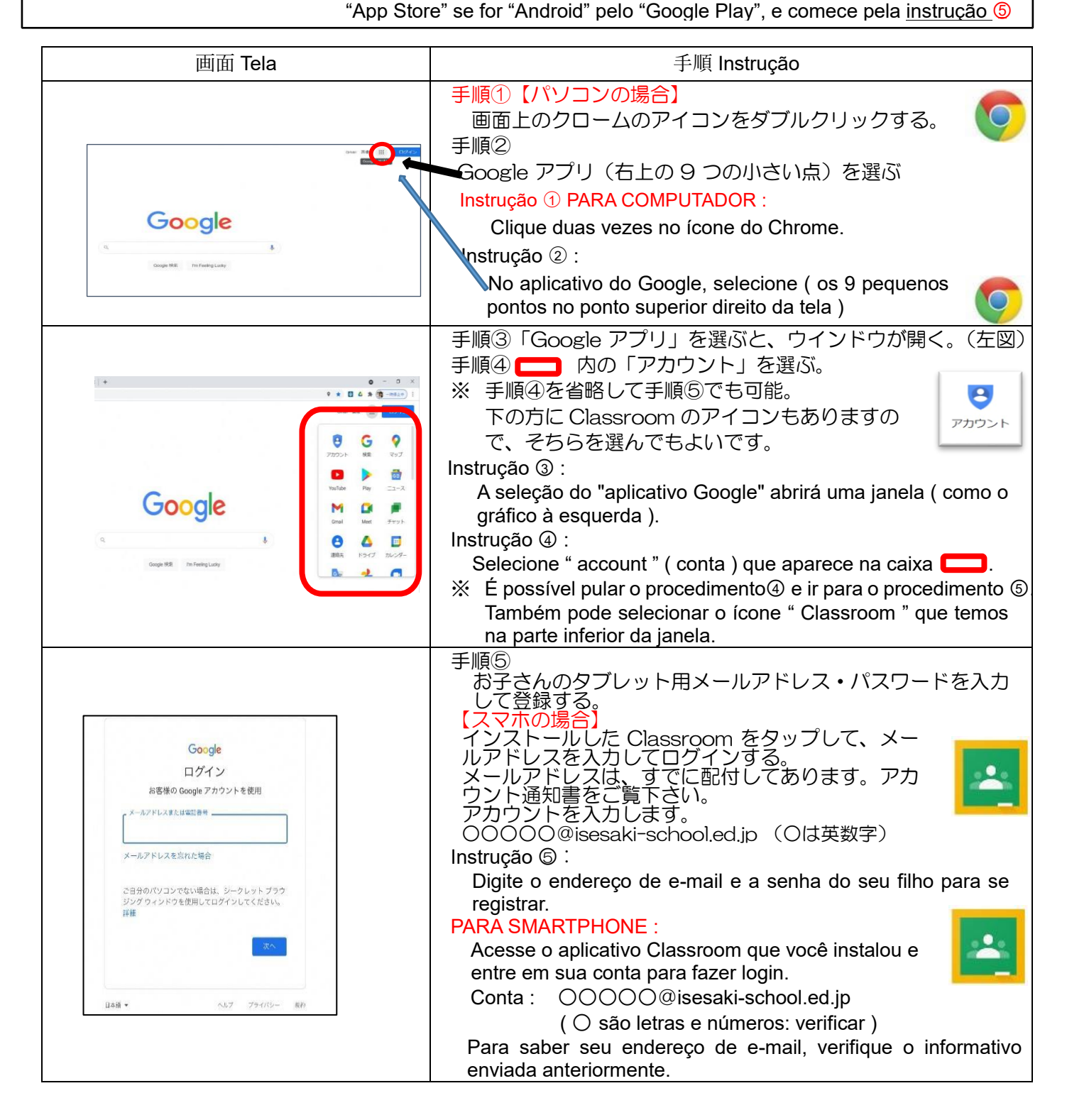

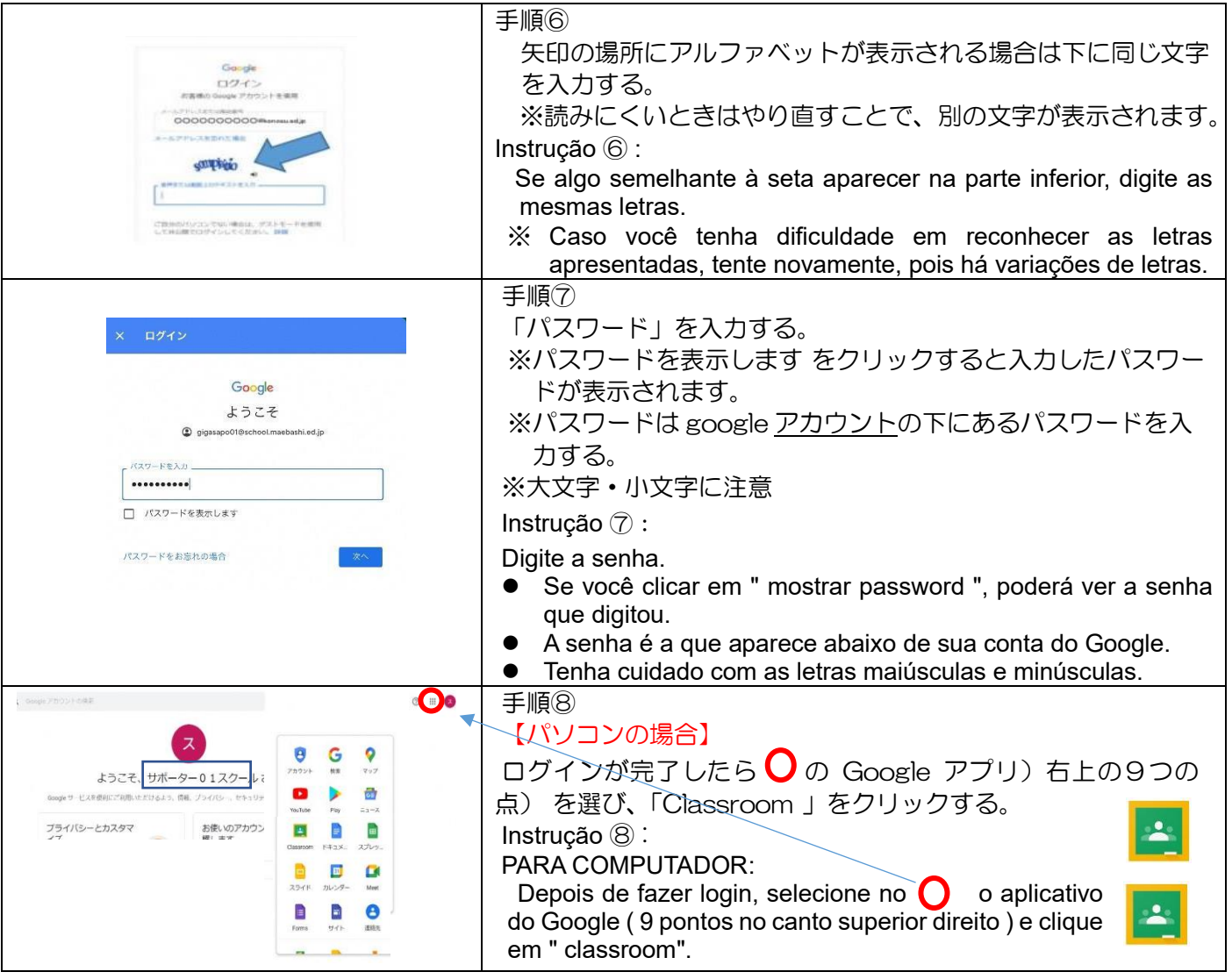

## <設定の際の注意点>

- ・すでにご家庭でで Google のアカウントをお持ちの方は、アカウント(学校用)の追加を行ってください。
- ・学校から発行したアカウントでのみ、Classroom の閲覧ができます。
- ・不明な点が出た場合には、「Google Classroom ヘルプ」を検索してください。
- ・伊勢崎市から発行されたメールアドレス、パスワードは他に漏れないよう管理をよろしくお願いします。
- ・教育用のアカウントであるため、Gmail が利用できない等の制限があります。
- ・初めてパソコンやスマホからアドレスを入力する際は、お子さんのタブレットを一緒にご用意ください。 お子さんのタブレットのGmail に本人確認のメールを届くので、Gmail アプリを開き、表示されたメッセ ージでタップしてから、スマホ上の[数字]をタップしてください。

## Precauções a serem tomadas ao ajustar :

- Se você já tiver uma conta do Google em casa, adicione uma conta ( para a escola ).
- " Classroom " só pode ser visualizado com a conta emitida pela escola.
- Se você tiver alguma dúvida, procure em " Ajuda do Google Classroom ".
- Gerencie o endereço de e-mail e a senha emitidos pela Prefeitura de Isesaki para que não sejam divulgados para outras pessoas.
- Como essa é uma conta educacional, há restrições, como a impossibilidade de usar o Gmail.
- Ao inserir o endereço de um computador ou smartphone pela primeira vez, prepare o tablet de seu filho junto com ele. Um e-mail de confirmação será enviado ao Gmail no tablet do seu filho, portanto, abra o aplicativo do Gmail, toque na mensagem exibida e, em seguida, toque em [número] no seu smartphone.
- ※ スマートフォンでの設定が完了しますと、いつでもどこでも通知の確認ができ るようになります。
- ※ スマートフォンで、プッシュ通知をオンにしておけば見落としもなくなりま す。
- ※ パソコンでの設定が完了しますと、必要な通知をご家庭でプリントアウトでき るようになります。
- \* Depois de concluir a configuração em seu smartphone, você poderá verificar as notificações a qualquer momento e em qualquer lugar.
- \* Se você ativar as notificações automáticas em seu smartphone, não perderá nenhuma notificação.
- \* Depois de concluir a configuração em seu computador, você pode imprimir as notificações necessárias em casa.